## **คู่มือการใช้งาน**

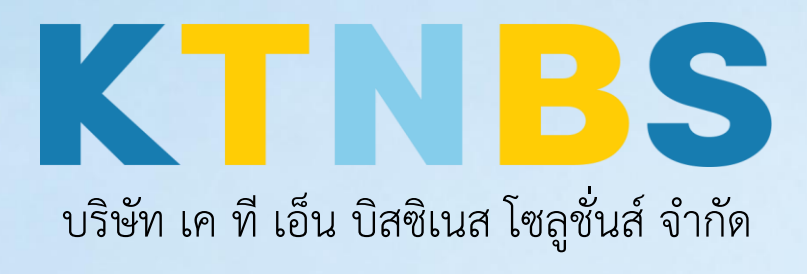

(คนทำโน้ตส์)

Symantec Endpoint Protection

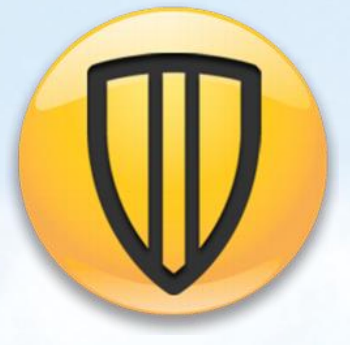

ขั้นตอนการติดตั้ง Symantec Endpoint Protection

**KTN Business Solutions Company Limited [\(www.ktnbs.com\)](http://www.ktnbs.com/)**

110/39 Soi Ladprao 18, Chompon, Chatuchak, Bangkok 10900, Thailand For more information, please call 086-355-4735 or 02-938-5739 or email: [sales@ktnbs.com](mailto:sales@ktnbs.com)

## **ขั้นตอนการติดตั้ง Symantec Endpoint Protection**

1. คลิก Next เพื่อเริ่มการติดตั้ง

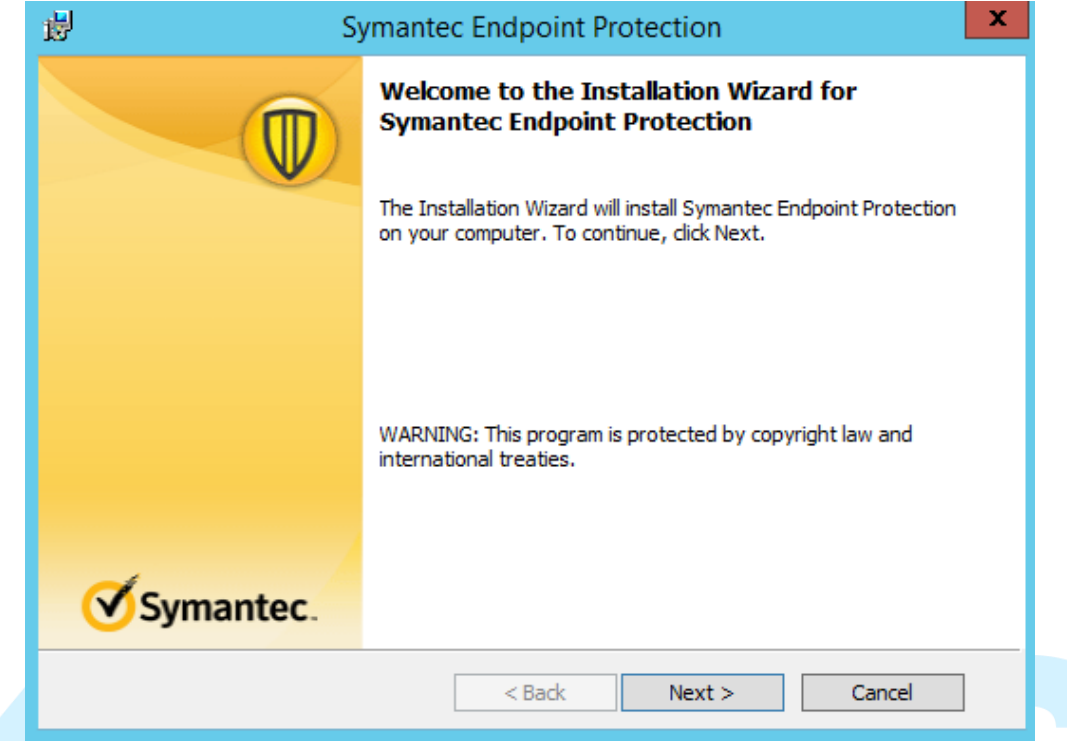

2. คลิกเลือก "I accept the terms in the license agreement" แล้วคลิก Next

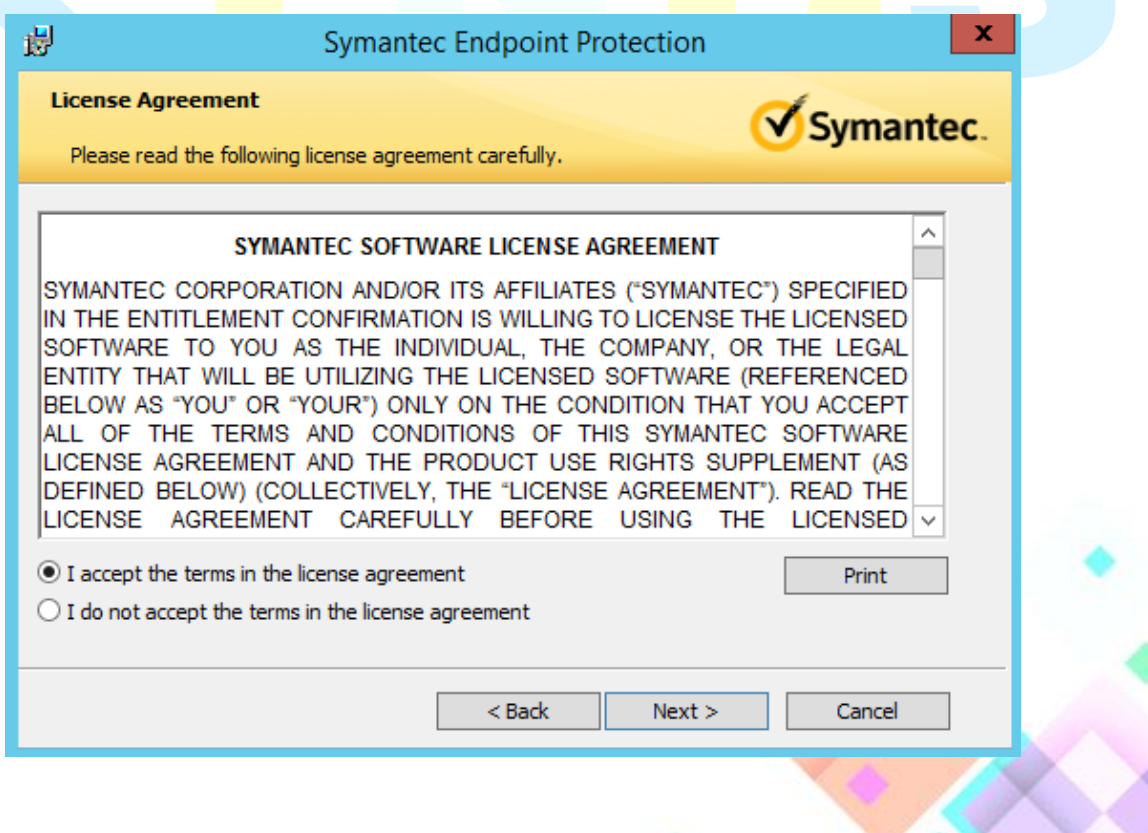

3. จากนั้นเลือก Custom แล้วคลิก Next

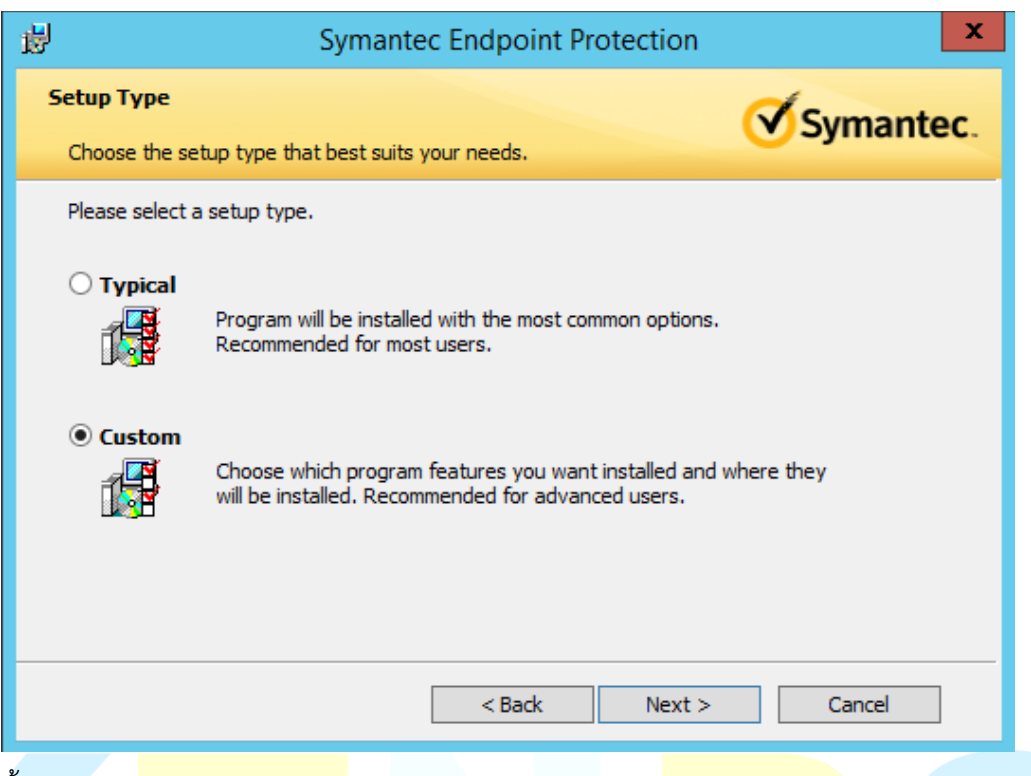

4. จากนั้นเลือก Standard Client แล้วคลิก

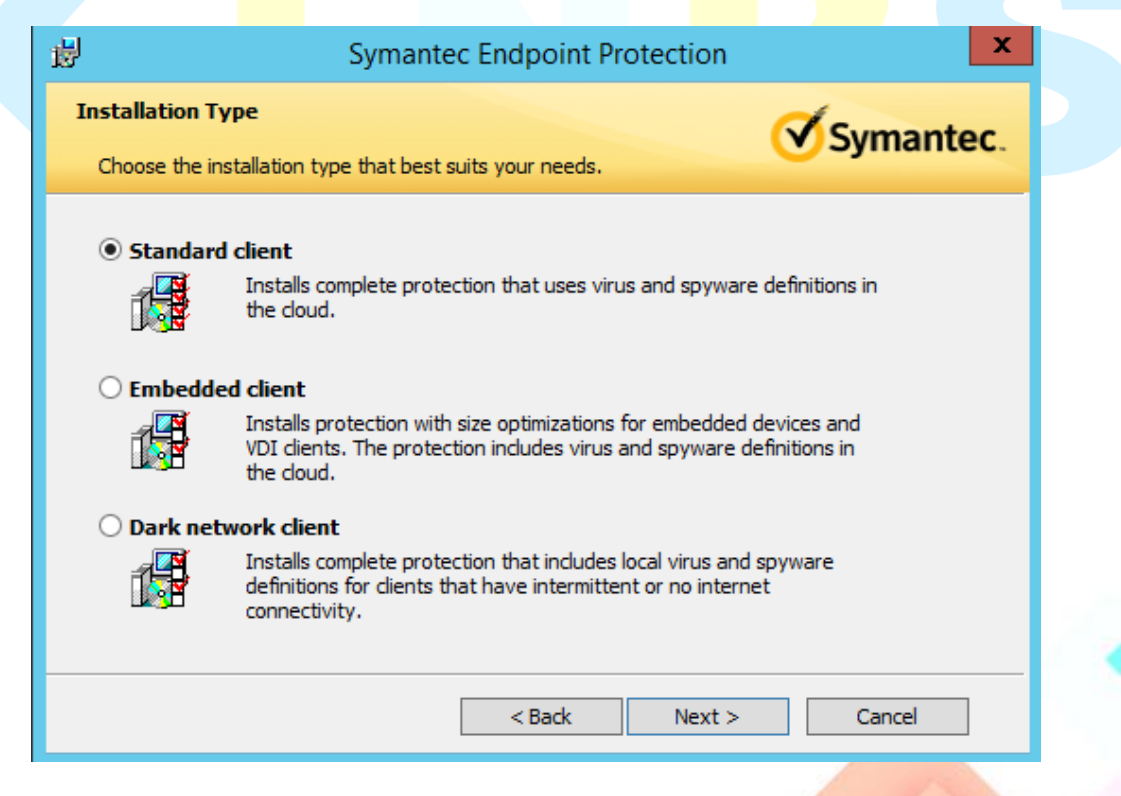

5. จากนั้นคลิก Next

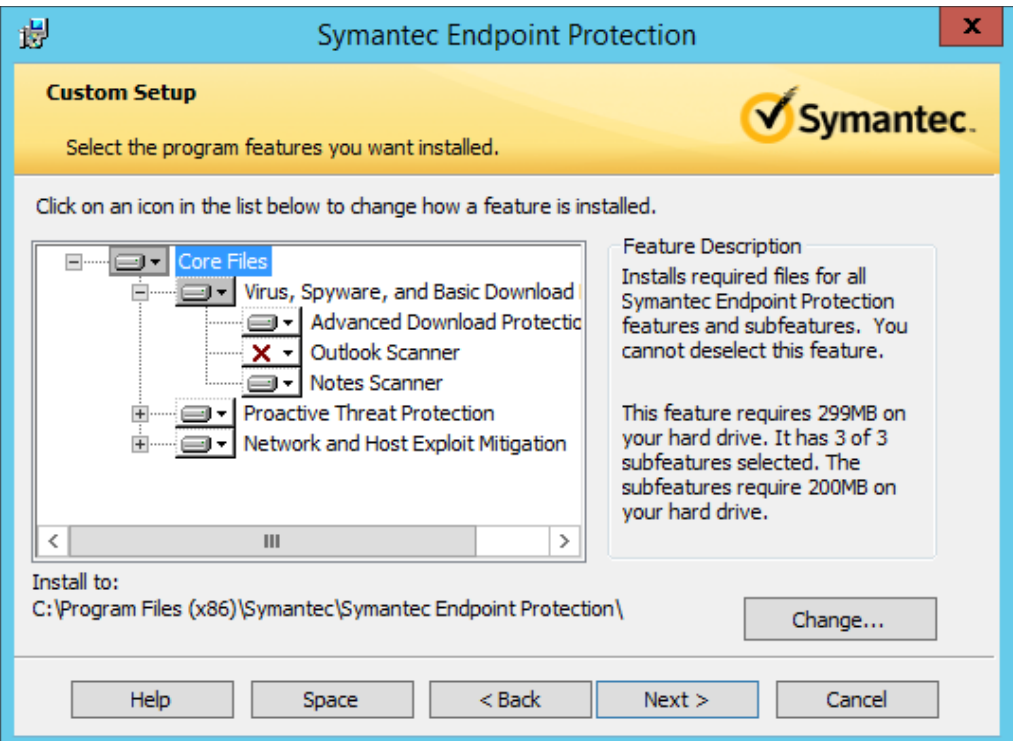

ี่ 6. ถัดมาในส่วนของ <mark>Protection Opti</mark>ons ให้ทำการเลือก Syman<mark>tec ทำการป้องกัน</mark>และอัพเดทให้ อัตโนมัติ

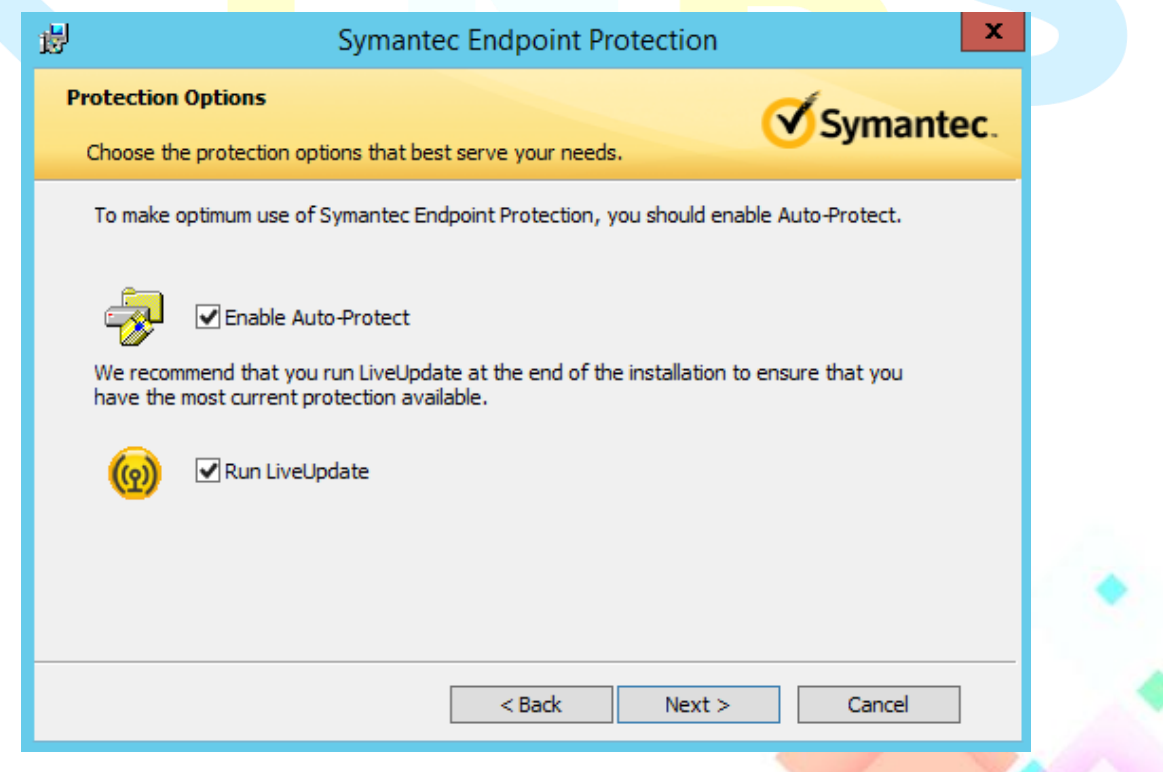

7. จากนั้นในส่วนนี้จะเป็นการเลือกให้มีการส่งข้อมูลอัตโนมัติไปยัง Symantec อัตโนมัติ ให้ทำการคลิก Next

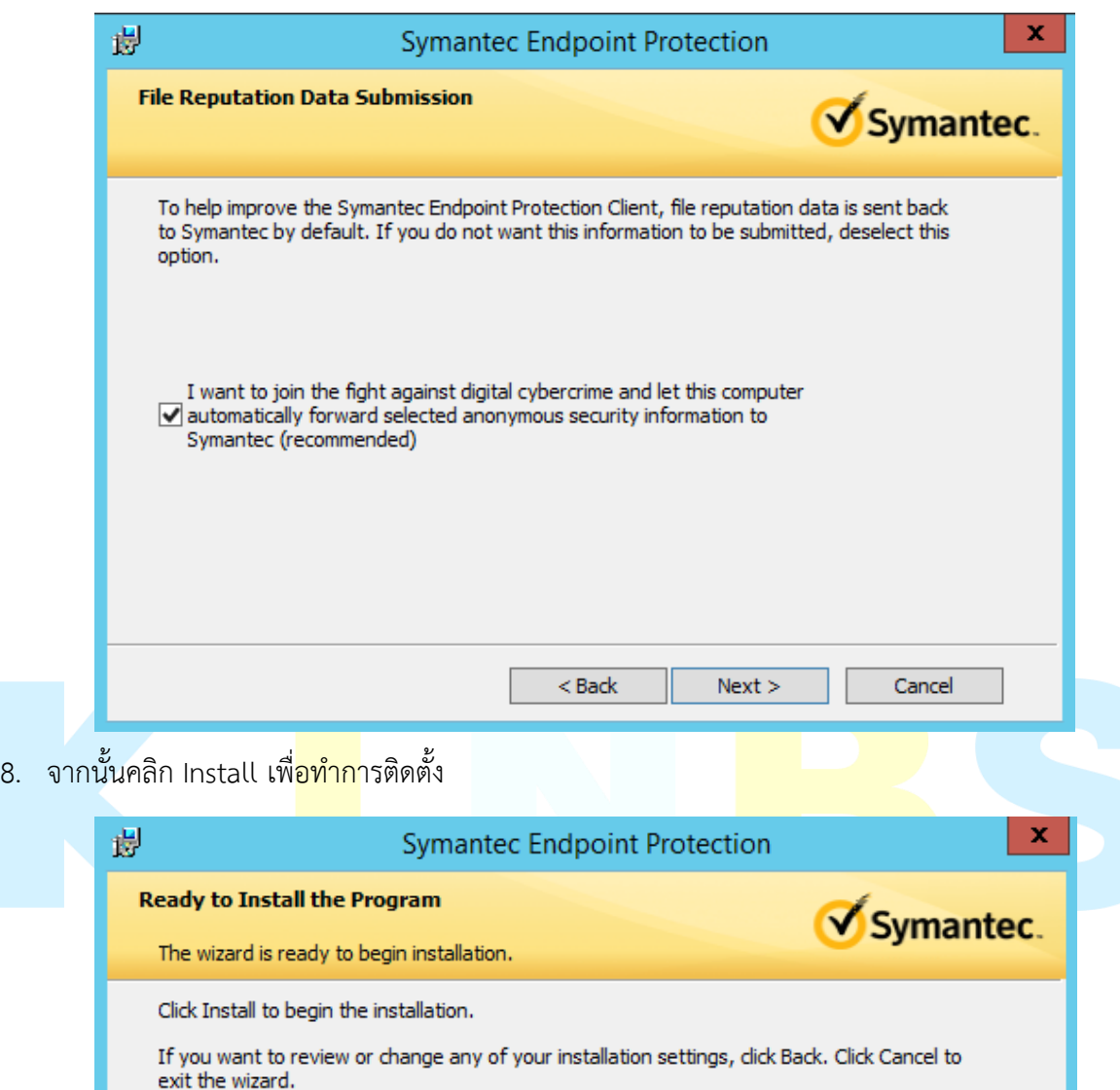

Please note: This dient does not share LiveUpdate virus definitions or other content. If a Symantec Mail Security or Scan Engine product is installed on this computer, you must configure that product to download content independently from a LiveUpdate server.

Data Collection -- Installation Options

Yes, I'd like to help improve the installation experience for Symantec's ■ endpoint security solutions by submitting anonymous installation data to<br>Symantec. The submitted information will be sent by the product to the Symantec group in the United States.

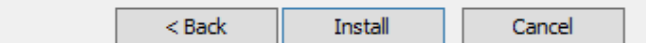

9. จากนั้นรอการติดตั้งประมาณ 5 – 10 นาที

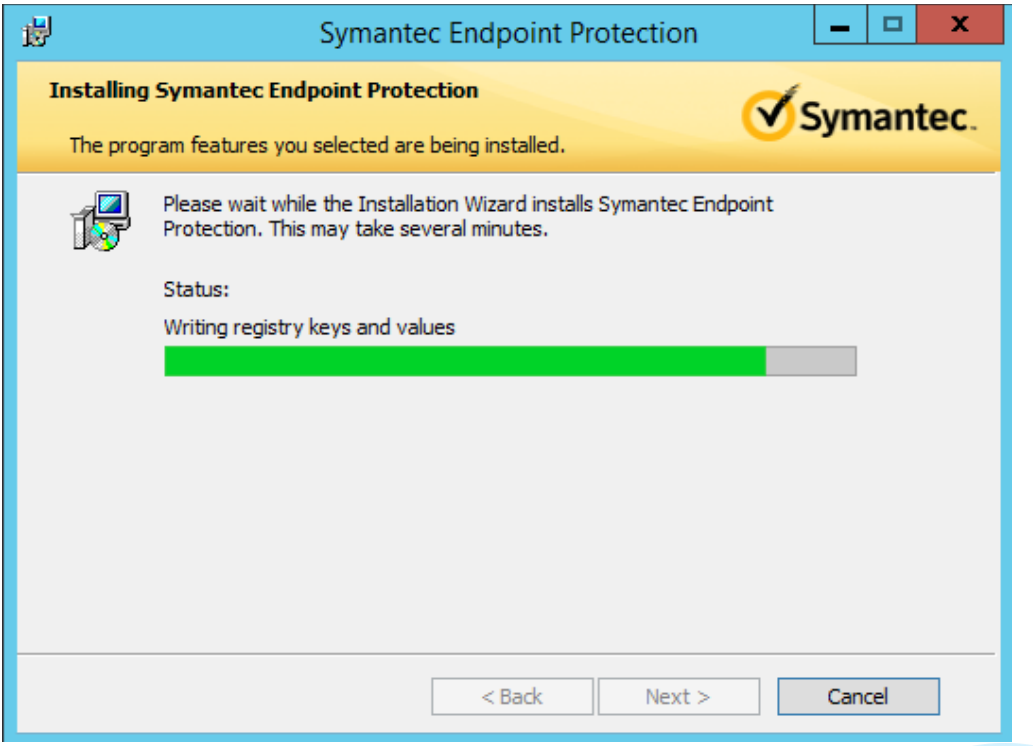

10. จากนั้นคลิก Finish เพื่อสิ้นสุดการติดตั้ง

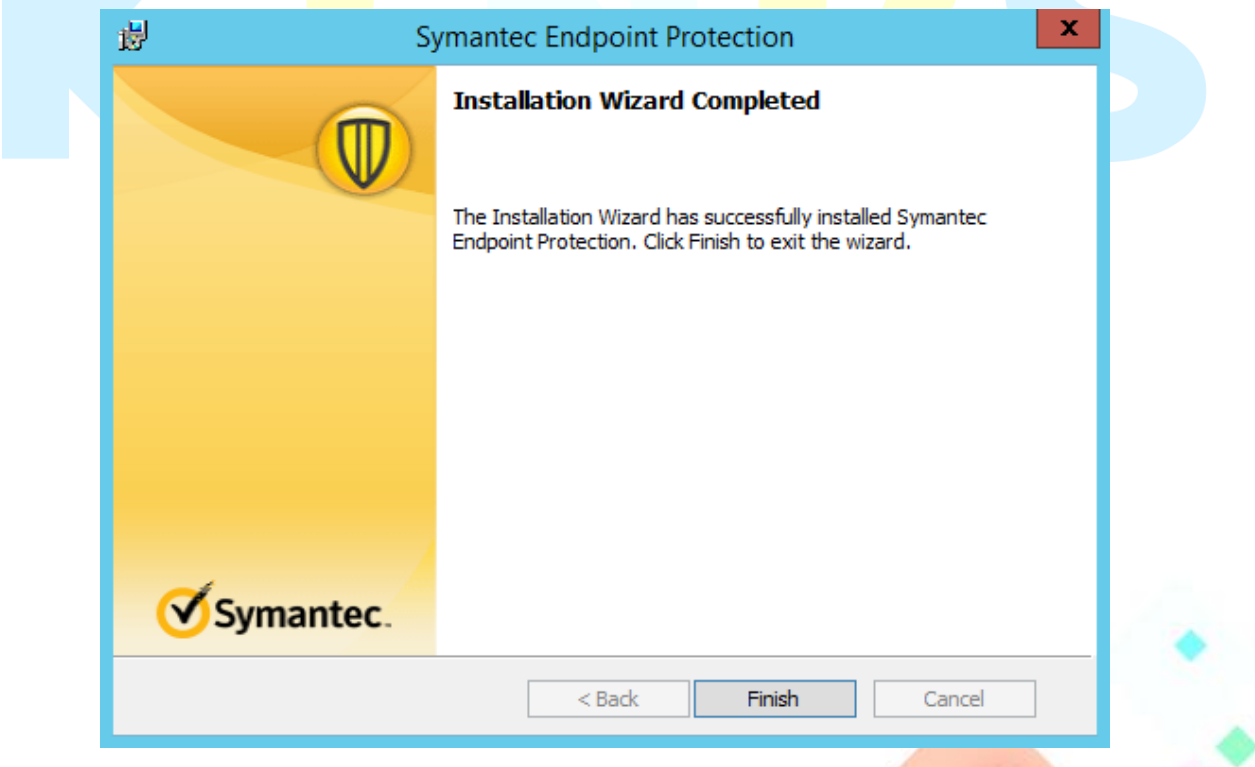

Remind me in:

Symantec.

**Privacy Statement** 

11. หลังจากติดตั้งเสร็จเรียบร้อยแล้วจะมีการอัพเดทแพทช์ป้องกัน ล่าสุดจากทาง Symantec ตรงจุดนี้ให้รอ จนอัพเดทเสร็จสิ้น

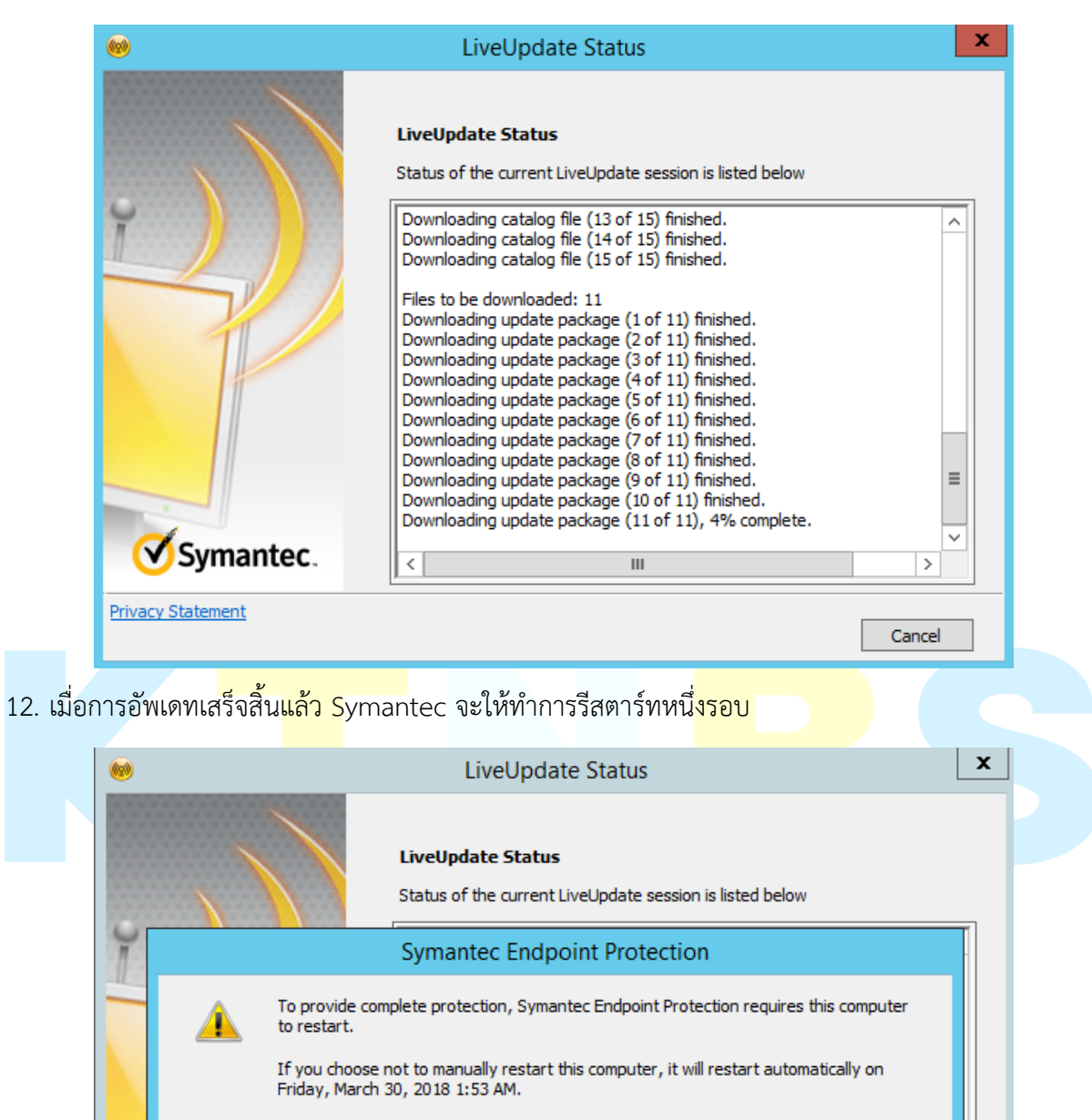

Remind Me Later

Session summary: 11 update(s) available, 11 update(s) installed.

 $\overline{\mathbf{H}}$ 

LiveUpdate session is complete.

**Restart Now** 

 $\overline{\phantom{a}}$ 

Close

5 mins

 $\overline{\left\langle \right\rangle }$